# **Alienware 510M RGB Oyun Faresi Kullanım Kılavuzu**

**Fare Modeli: AW510M Düzenleyici Model: AW510M**

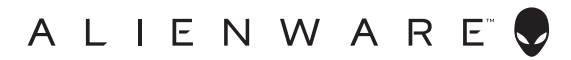

### **Notlar, önlemler ve uyarılar**

- **NOT: NOT, bilgisayarınızı daha iyi kullanmanıza yardımcı olan önemli bilgileri belirtir.**
- **DİKKAT: DİKKAT, talimatların izlenmemesi durumunda donanımda olası hasarı veya veri kaybını belirtir.**
- **UYARI: UYARI, olası mülk hasarını, kişisel yaralanmayı veya ölümü belirtir.**

**Telif hakkı © 2019 Dell Inc. veya bağlı kuruluşları. Tüm hakları saklıdır.** Dell, EMC ve diğer ticari markalar, Dell Inc. veya bağlı kuruluşlarının ticari markalarıdır. Diğer ticari markalar ilgili sahiplerinin ticari markaları olabilir.

 $2019 - 08$ Rev. A00

# **İçindekiler**

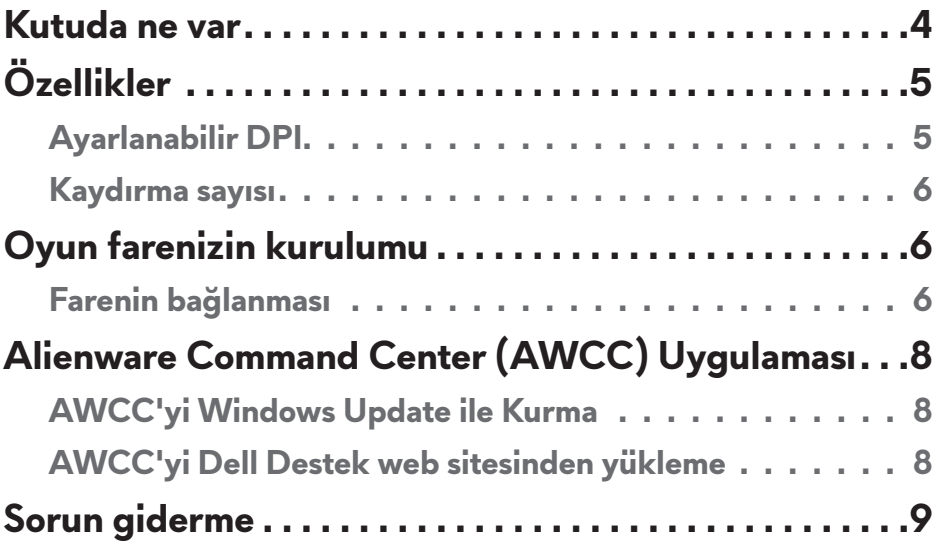

### <span id="page-3-0"></span>**Kutuda ne var**

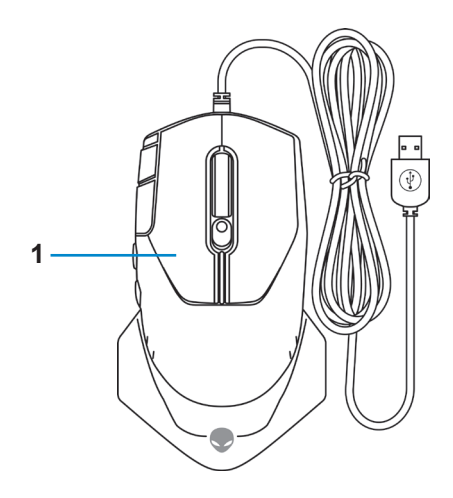

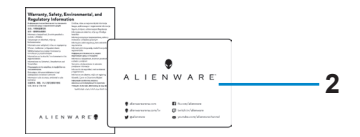

**1.** Fare **2.** Belgeler

<span id="page-4-0"></span>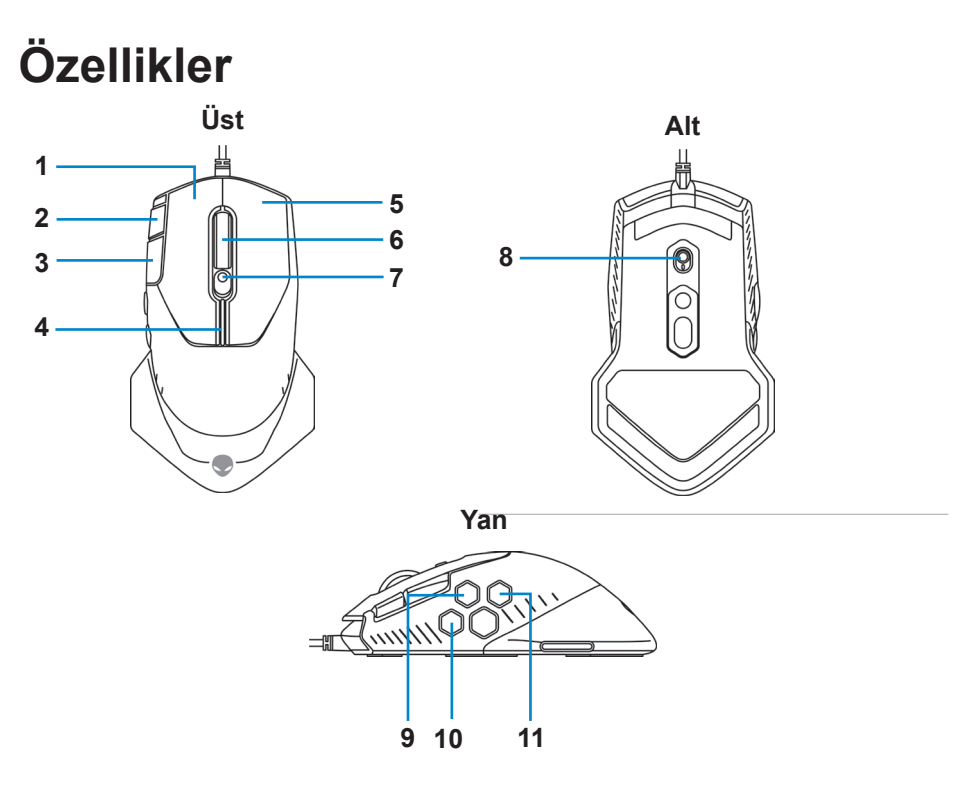

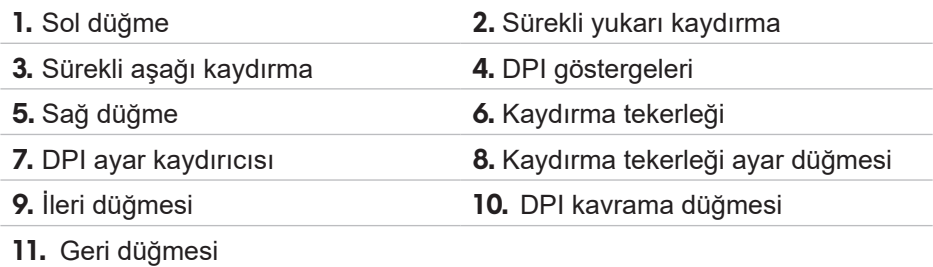

#### **Ayarlanabilir DPI**

Fare izleme çözünürlüğünü anında değiştirmek için DPI ayar düğmesine basın. DPI ayarı, DPI göstergesi rengiyle gösterilir. Varsayılan beş DPI ayarı aşağıdaki gibidir:

- 800: Mavi $( )$
- 1800: Yeşil ( ) (İlk çalıştırma varsayılanı)
- 3500: Sarı $()$
- $\cdot$  9000: Turuncu ( $\vert$ )
- 16000: Kırmızı (

<span id="page-5-0"></span>Alienware Command Center (AWCC) uygulaması ile Varsayılan DPI ayarlarını değiştirip DPI aşamalarını ve LED renklerini özelleştirebilirsiniz.

#### **Kaydırma sayısı**

Adım sayısını 12 olarak ayarlamak için kaydırma tekerleği ayar düğmesine yukarı yönde, adım sayısını 24 olarak ayarlamak için aşağı yönde basın.

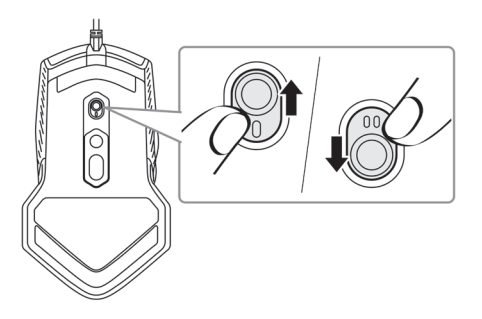

# **Oyun farenizin kurulumu**

### **Farenin bağlanması**

**1.** Fareyi ters çevirin.

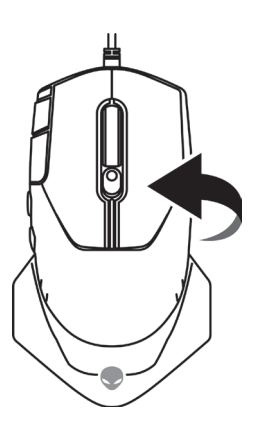

**2.** Koruyucu kılıfı çıkarın.

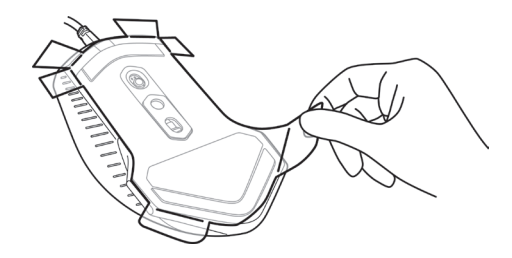

**3.** Fare USB kablosunu masaüstü veya dizüstü bilgisayarınızdaki boş bir USB A bağlantı noktasına takın.

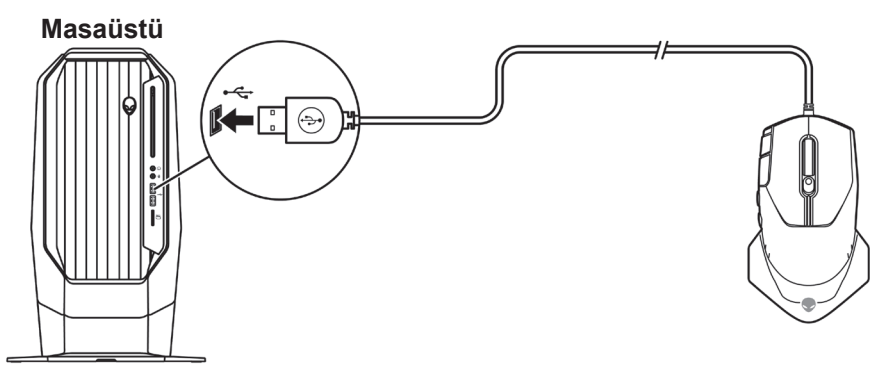

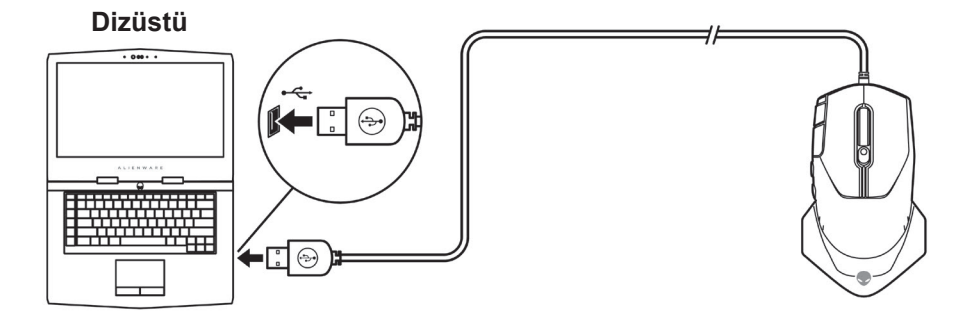

### <span id="page-7-0"></span>**Alienware Command Center (AWCC) Uygulaması**

Alienware Command Center (AWCC) uygulaması, oyun deneyimini özelleştirmek ve geliştirmek için tek bir arayüz sağlar.

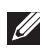

**NOT: Daha fazla bilgi için, Alienware Command Center (AWCC) uygulaması Çevrimiçi Yardımı'na bakın.**

### **AWCC'yi Windows Update ile Kurma**

- **1.** Alienware çevre birimini USB bağlantı noktasından bilgisayarınıza takın. AWCC uygulaması otomatik olarak indirilir ve kurulur. AWCC kurulumunun tamamlanması 10 dakika kadar sürebilir.
- **2.** AWCC kurulumunun tamamlandığından emin olmak için program klasörüne gidin.
- **3.** AWCC'yi başlatın ve ek yazılım bileşenlerini indirmek için aşağıdaki adımları izleyin:
	- Alienware sürücüsü güncelleme ilerlemesini kontrol etmek için *Ayarlar* penceresinde *Windows Update* öğesine ve ardından *Güncellemeleri denetle* öğesine tıklayın.
	- Sürücü güncellemesi bilgisayarınızda yanıt vermiyorsa, Dell Destek web sitesinden AWCC'yi yükleyin.

#### **AWCC'yi Dell Destek web sitesinden yükleme**

- **1.** Aşağıdaki uygulamaların en son sürümünü [www.dell.com/support/drivers](https://www.dell.com/support/drivers) adresinden indirin.
	- Alienware Command Center
	- Alienware Oyun Çevre Birimi sürücüsü
- **2.** Kurulum dosyalarını kaydettiğiniz klasöre gidin.
- **3.** Kurulum dosyasına çift tıklayın ve uygulamayı yüklemek için ekrandaki talimatları izleyin.
- **NOT: Alienware Command Center (AWCC) uygulamasını kullanarak fare özelliklerini ve ışık efektlerini kişiselleştirebilirsiniz.**
- **8** | **Alienware Command Center (AWCC) Uygulaması**

## <span id="page-8-0"></span>**Sorun giderme**

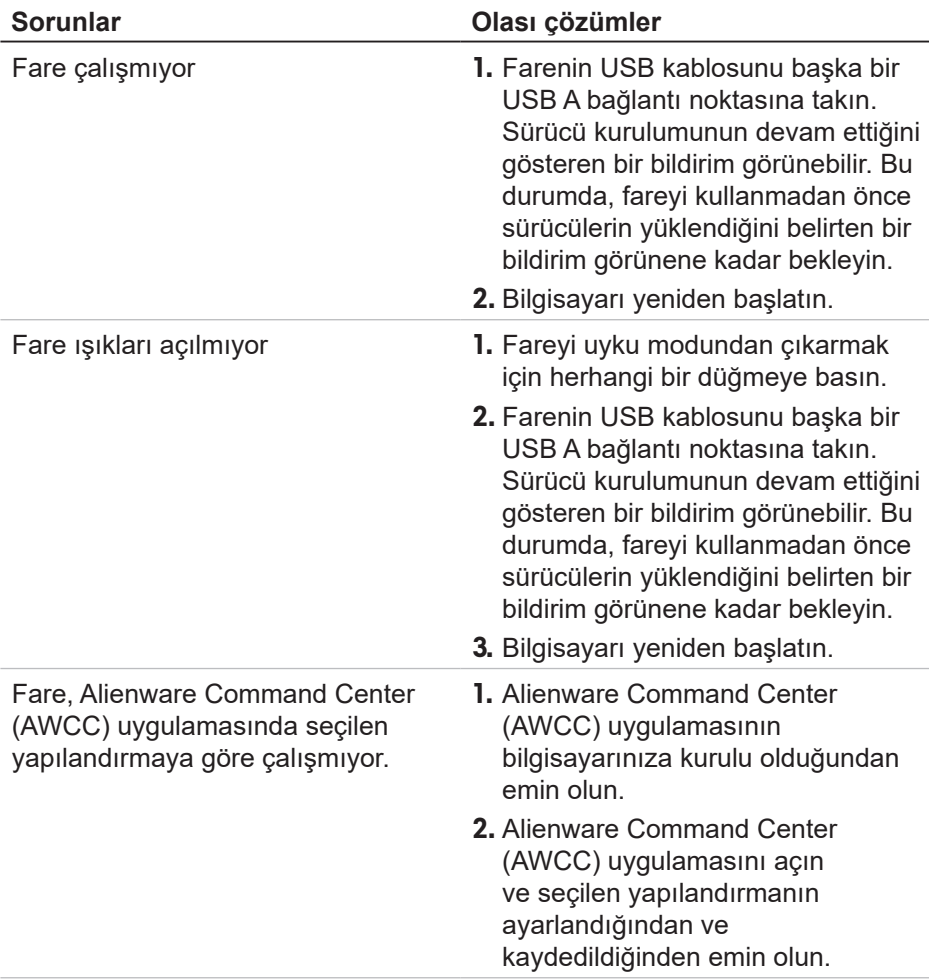

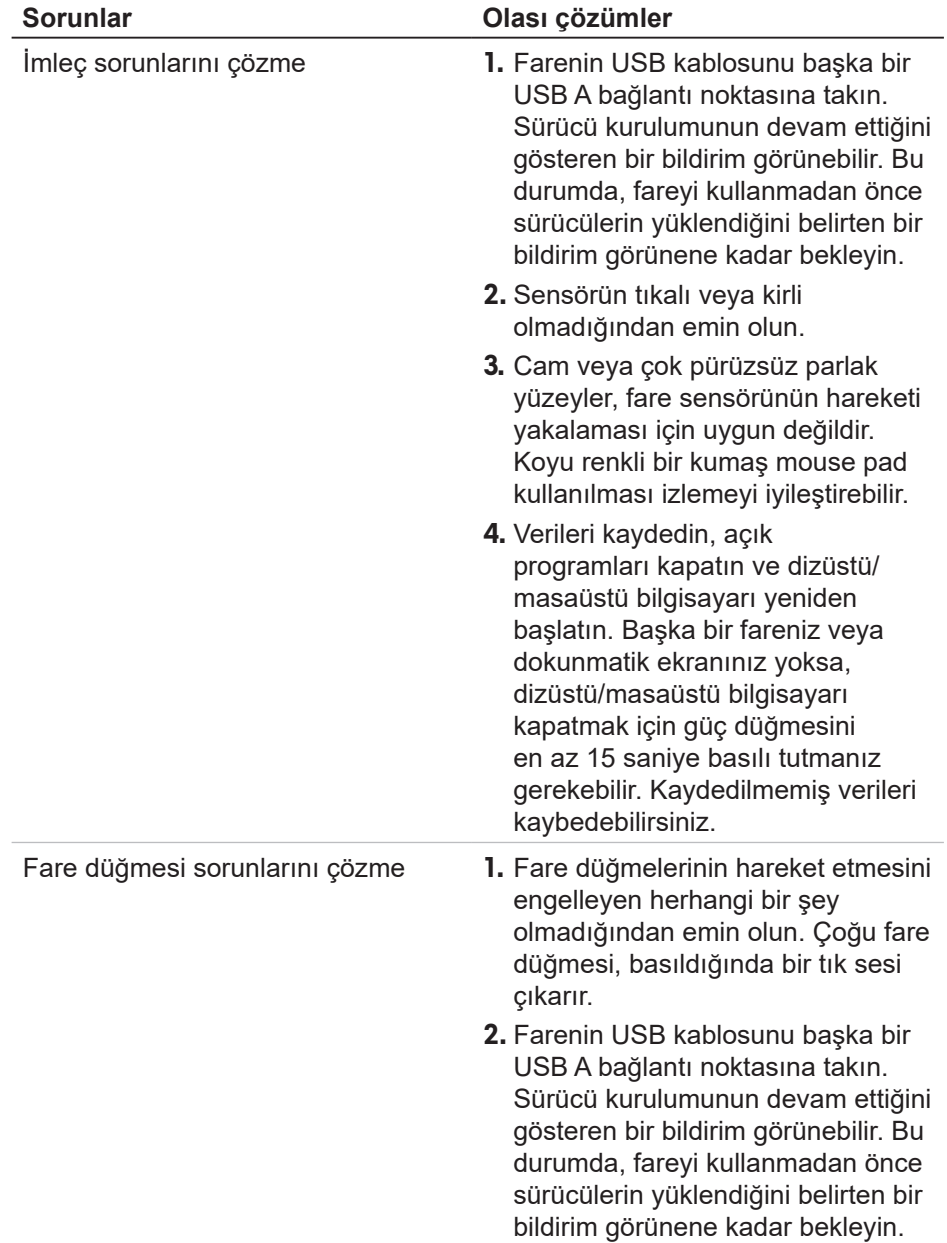

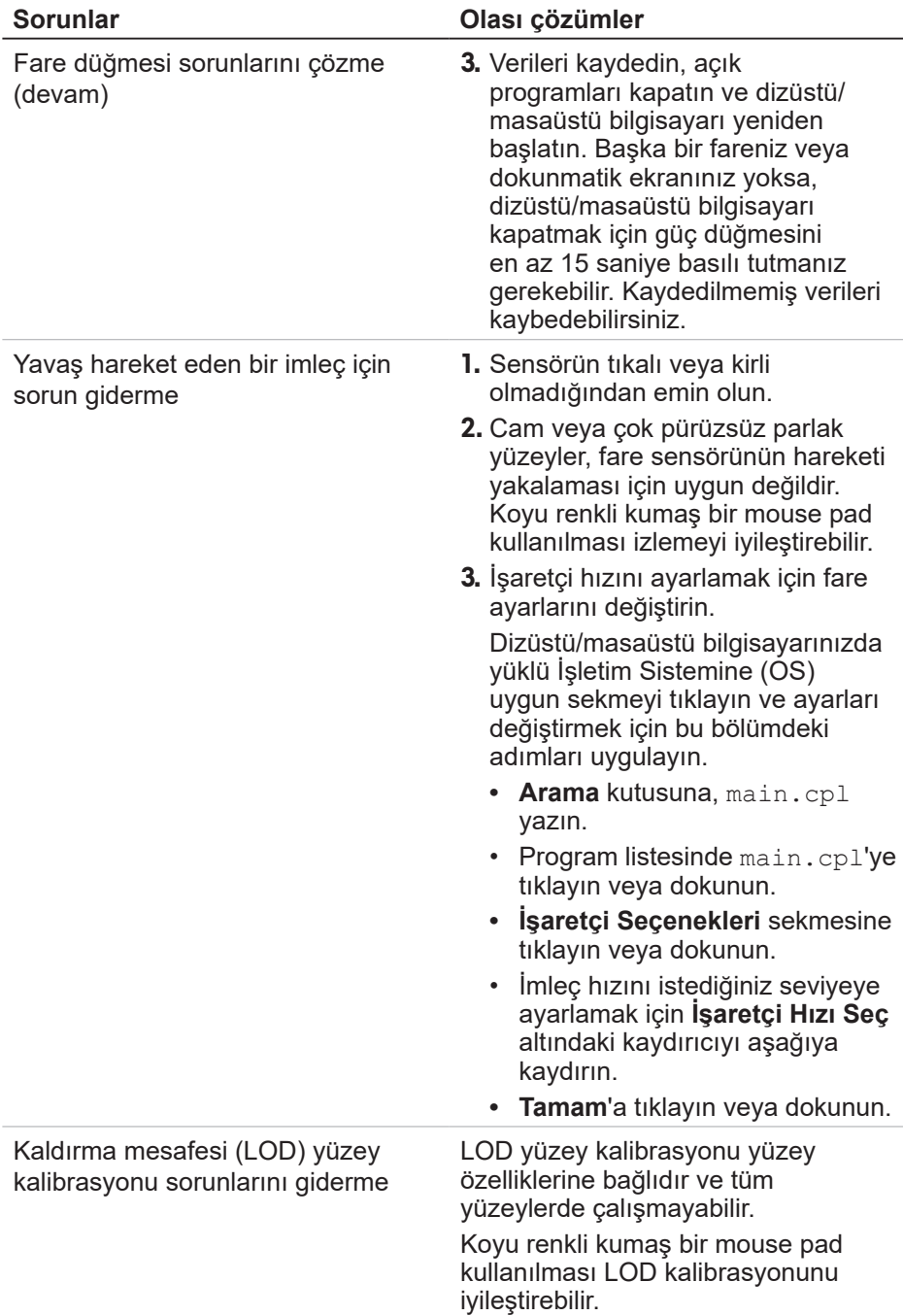